# WLR089 XPLAINED PRO EVALUATION KIT

(EV23M25A)

1

# QUICK START GUIDE

# Hardware Setup

- WLR089 Xplained Pro Evaluation Kit (EV23M25A)
- Micro USB cable
- LoRaWAN<sup>®</sup> gateway

# Software Setup

- TeraTerm (terminal emulator)
- Network Server with gateway and end device registered
- LoRaWAN gateway connected to Network Server

# Plug In

2

Connect your board (EDBG USB) to your PC with a micro USB cable. Your personal computer will recognize the board as a Virtual COM port. Open the virtual COM port in a terminal emulator running on the PC and send/receive the data.

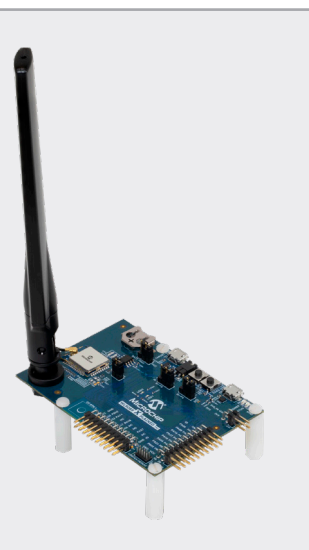

#### Link Up 3

# Connect to Network Server Using Pre-Programmed Serial Network Provision Application

- 1.Open TeraTerm. Choose the EDBG Virtual COM port and enable local echo.
- 2.The default settings for the UART interface are 115200 bps, 8-bits, no parity, one Stop bit and no flow control.
- 3.A menu with two types of join options will appear on TeraTerm. Choose the appropriate join mechanism based on the join mechanism (OTAA/ ABP) chosen while registering the end device.
- 4.Enter the appropriate EUI/Address/Keys (LoRaWAN Network Provisioning Information) based on the join mechanism chosen. Provisioning information can be either uppercase 0-F or lower case 0-f values without spaces or special characters in between subsequent values.
- 5.Once all the network parameters for the expected join type are entered, confirm the network parameters entered.
- 6.Choose the demo application by selecting the appropriate band based on the region of operation.
	- The preprogrammed end device application supports 7 bands of LoRaWAN regional specification, AU915, AS923, EU868, IND865, JPN923, KR920, NA915.
	- After choosing the band, join request is sent to the Gateway-network server/join server.

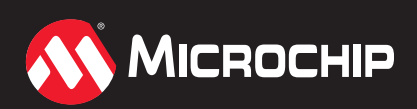

**www.microchip.com/EV23M25A** 

# Next Steps

#### Dive In 4

You will be immediately able to view the temperature data from the built-in temperature sensor of the WLR089U0.

#### Example 5

Last reset cause: External Reset

Microchip LoRaWAN Stack MLS\_SDK\_1\_0\_P\_5

Init-Successful

# Join Type Selection

- 1. Over The Air Activation (OTAA)
- 2. Activation By Personalization (ABP) Enter your choice: 1

# Key Selection

- 1.Enter device EUI (hex 0-F): 0123456789ABCDEF
- 2.Enter application EUI (hex 0-F): 0123456789ABCDEF
- 3.Enter application key (hex 0-F): 0123456789ABCDEF0123456789ABCDEF

# Configuration Selected

- Activation type: Over The Air Activation (OTAA)
- Device EUI: 0x0123456789abcdef
- Application EUI: 0x0123456789abcdef
- Application key: 0x0123456789abcdef0123456789abcdef
- 1.Confirm app configuration selection

### 2.Modify configuration

• Enter your choice: 1

# Choose Application Type

1.Demo application

- 2.Certification application
	- Select application: 1

# Sub-band Selection

• Please select one of the band given below

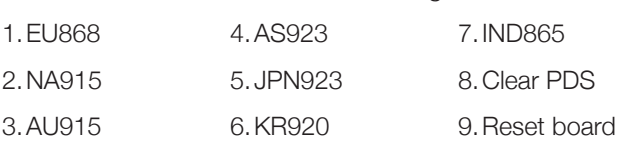

- Select regional band: 2
- Enter SUBBAND(1-8): 2

For US and AU regions 8 sub-bands are available to choose from. Gateway manufacturers typically have only one sub-band available for use. Refer to gateway manufacturer documentation to find the sub-band the gateway is listening on.

- Join request sent for NA915
- Joining successful
- DevAddr: 0x01234567

## Application Configuration

- DevType: CLASS A
- ActivationType: OTAA
- Transmission type unconfirmed
- FPort 1
- Send join request
- 1.Send data
- 2.Sleep
- 3.Select band
- 4.Enter your choice: 2
	- Temperature: 36.0˚C/96.8˚F
	- Tx data sent
	- Transmission success

The Microchip name and logo, the Microchip logo is a registered trademarks and is a trademark of Microchip Technology Incorporated in the U.S.A. and other countries. All other trademarks mentioned herein are property of their respective companies. © 2020, Microchip Technology Incorporated. All Rights Reserved. 8/20 decreed on the state of the state of the state of the state of the S00003487A

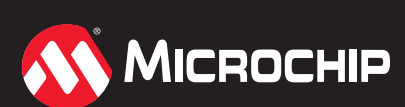

**www.microchip.com/EV23M25A**